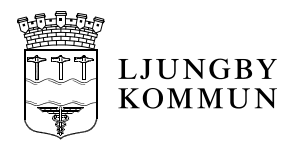

Diarienummer: IT

# <span id="page-0-0"></span>**Rutin och Lathund**

Digital signering - omvårdnadspersonal

Gäller från: 2020-01-27 Gäller för: Gäller för: Hemtjänst LOV företag<br>Fastställd av: Fastställd av: Fradministratör Stab Utarbetad av: Staben Revideras senast: Version: Version:<br>Dokumentansvarig förvaltning: Socialförvaltningen Staben Dokumentansvarig förvaltning:

IT-administratör Stab

*Ett utskrivet dokument är alltid en kopia, giltig version finns alltid på intranätet.*

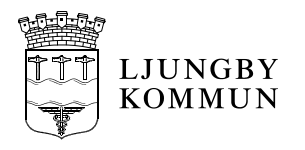

# <span id="page-1-0"></span>Innehållsförteckning

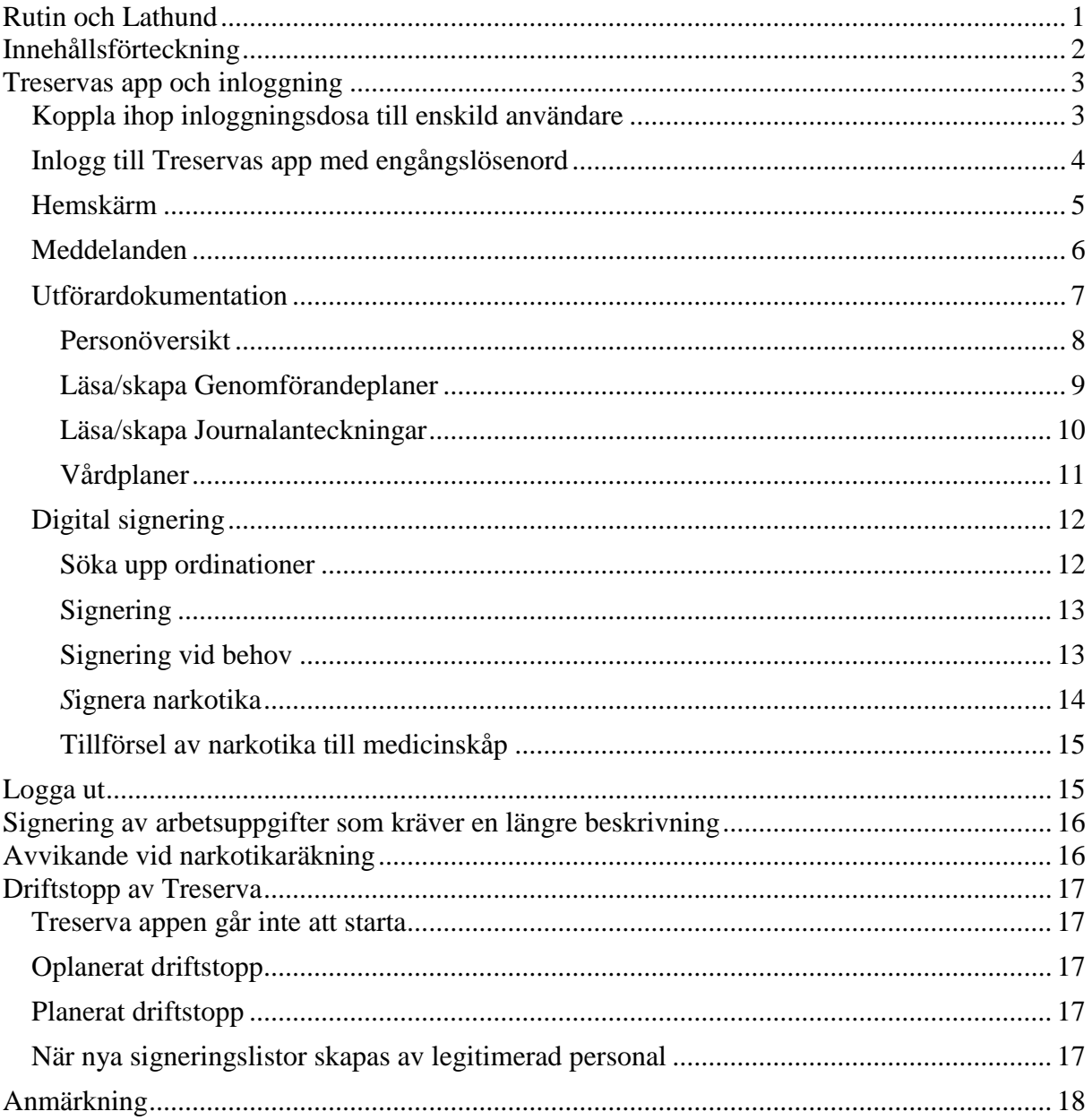

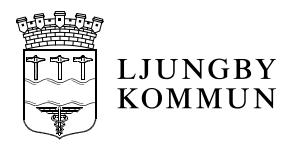

# <span id="page-2-0"></span>**Treservas app och inloggning**

# <span id="page-2-1"></span>*Koppla ihop inloggningsdosa till enskild användare*

Första gången du ska logga in i Treservas app måste du koppla din användare mot en inloggningsdosa.

Starta Treservas app, välj **Logga in med tvåfaktorsautentisering**.

Ange dina inloggningsuppgifter i rutan och klicka logga in:

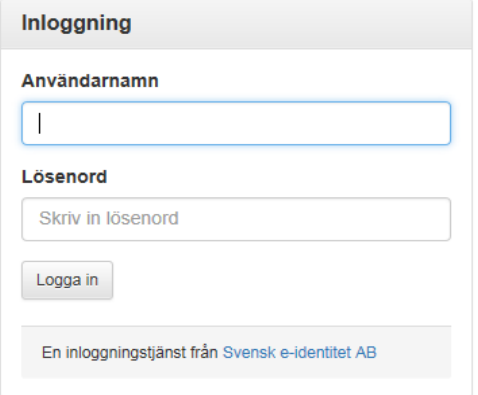

Ta fram dosan och skriv i serienumret som står på baksidan. Klicka på ON-knappen på framsidan. Du får då fram ett nummer som du anger i rutan för engångskod. Skulle koden hinna försvinna innan du skrivit in hela, är det bara att trycka på ON-knappen igen och en ny kod kommer fram.

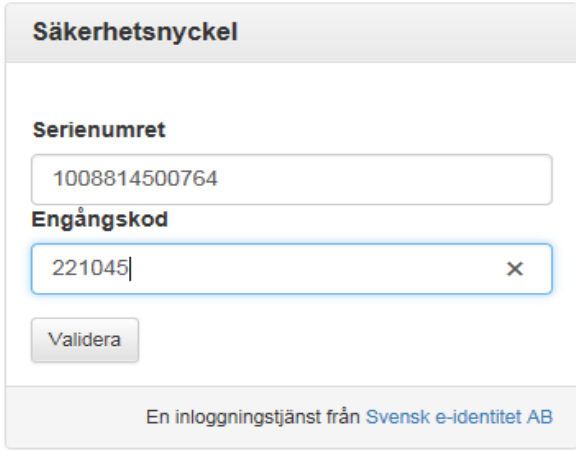

#### Tryck på **Validera**.

Du har nu kopplat dosan till dig och kan använda Treserva-appen i mobilen.

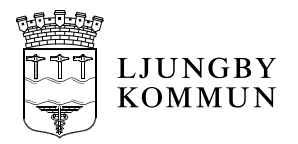

# <span id="page-3-0"></span>*Inlogg till Treservas app med engångslösenord*

Klicka på Treservas app, **välj Logga in med tvåfaktorsautentisering** Ange ditt ljungby-id och lösenord.

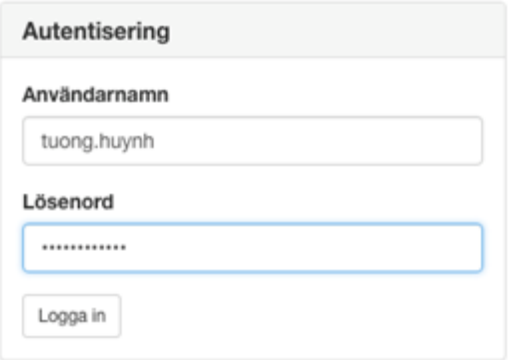

Tryck på ON-knappen på dosan och ange koden som kommer upp, tryck validera: Skulle koden hinna försvinna innan du skrivit in hela, är det bara att trycka på ON-knappen igen och en ny kod kommer fram.

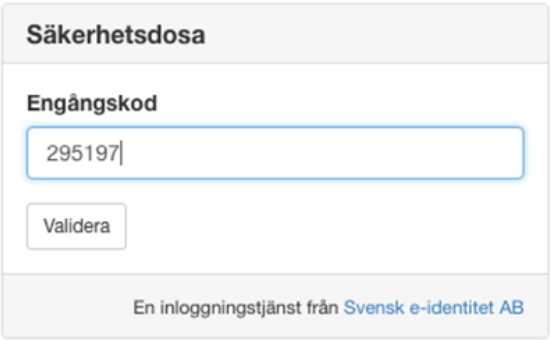

Vid slutet av varje arbetspass **SKALL** användaren logga ut samt **STÄNGA NER** appen i mobilen, genom att rensa alla öppna appar (underlättar inloggning för kollegor samt minskar risken för spridning av känsliga personuppgifter).

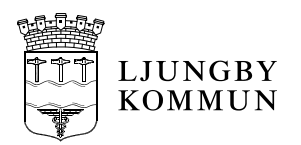

# <span id="page-4-0"></span>*Hemskärm*

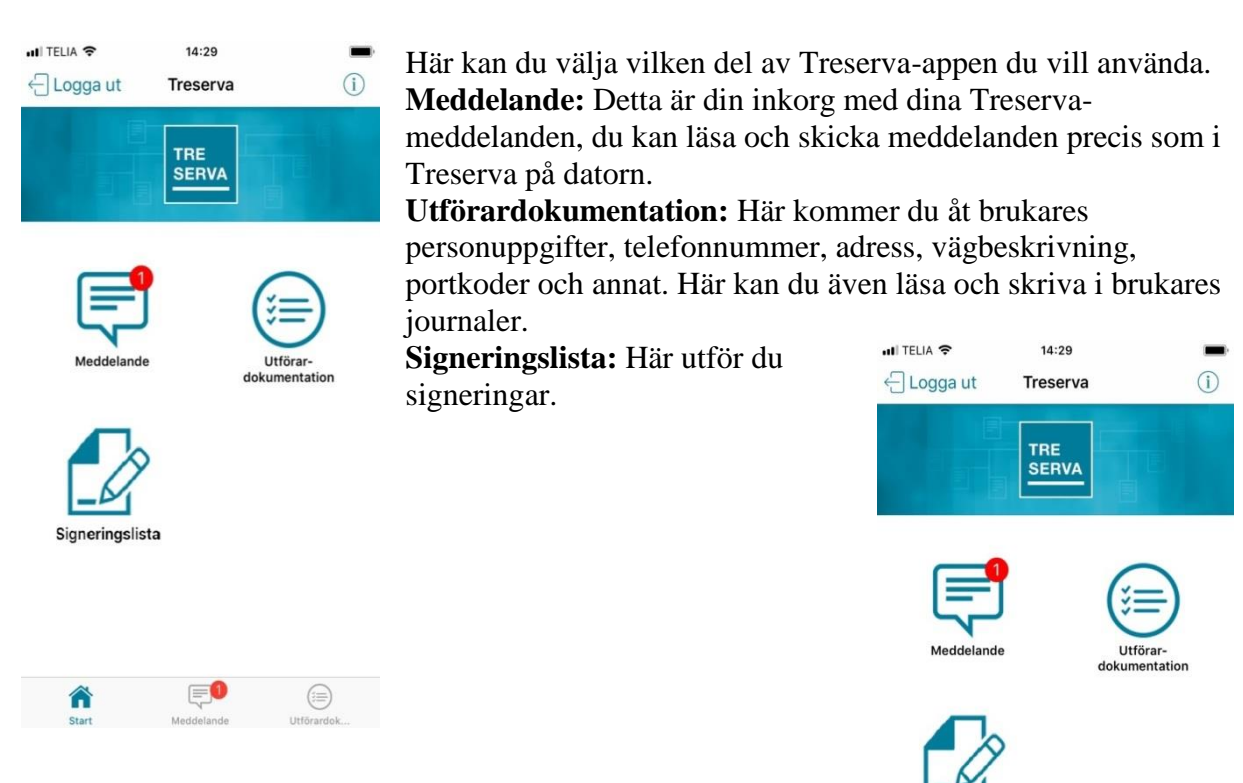

Du kan när som helst trycka på "**Start**" längst ner på skärmen för att komma tillbaka tills startsidan.

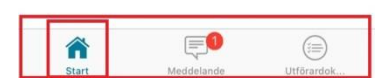

Signeringslista

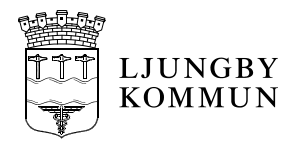

## <span id="page-5-0"></span>*Meddelanden*

När du trycker på "**Meddelande**" kommer du till din Inkorg i Treserva, det är samma inkorg som du har på datorn.

- 1. Tryck på anteckningsblocket om du vill skriva ett nytt meddelande
- 2. Om du vill se din utkorg klickar du på "**Skickat**"

Vill man snabbt hitta ett specifikt meddelande i sin inkorg så kan man söka upp det i fältet "**Sökmeddelanden**" och skriva t. ex. en avsändares namn för att snabbt få upp alla meddelanden från denne.

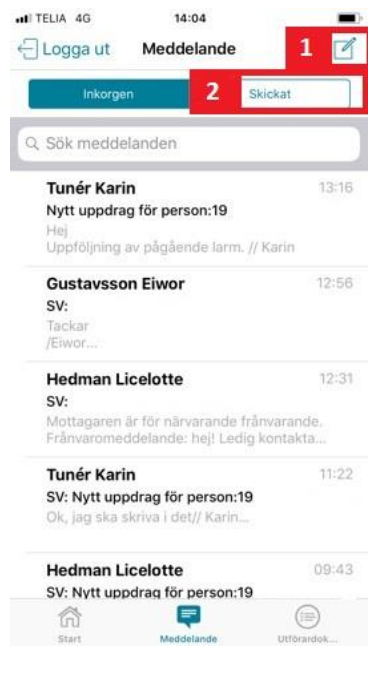

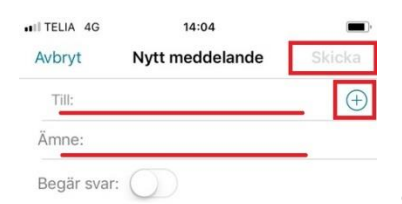

#### **Skriva och skicka meddelande**

När du trycker på anteckningsblocket så kommer du till meddelanderutan.

Tryck på  $+$  för att välja vilka personer eller grupper ditt meddelande ska skickas till. Fyll i ämne och skriv sedan ditt meddelande.

OPÅ Q W E R T Y U  $\perp$ ÖÄ  $\overline{A}$ <sub>S</sub> D  $F$ G  $H$ J  $\sf K$ L  $\mathsf Z$  $\times$  $\mathsf{C}$  $\vee$ **B** N M  $\circledcirc$  $\bullet$  $\odot$  $\mathbf{\varrho}$ retur 123 mellanslag

När du är klar så trycker du på "**Skicka**" uppe i högra hörnet, så sänds meddelandet iväg och du hamnar i inkorgen igen.

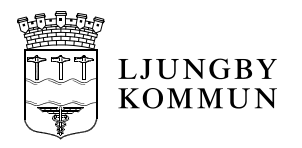

# <span id="page-6-0"></span>*Utförardokumentation*

När man trycker på **Utförardokumentation** så får man upp en sökruta, här fyller du i antingen personnummer, förnamn eller efternamn på brukaren du vill få fram och trycker på "**Sök**".

Man kan även välja en specifik verksamhet eller enhet för att begränsa sökresultatet, eller också för att få upp alla brukare i ett visst hemtjänstområde.

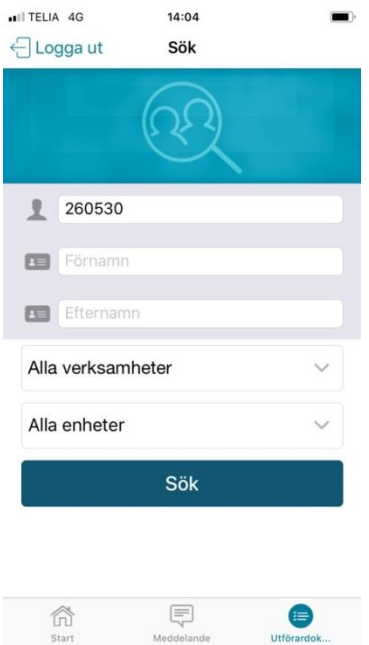

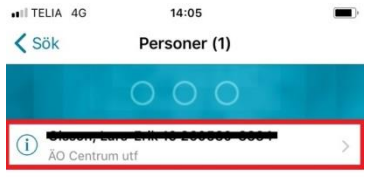

När du fyllt i och tryckt på "**Sök**" får du upp en lista med resultat.

Tryck på den aktuella brukaren för att komma in på personöversikten.

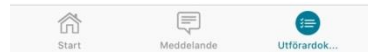

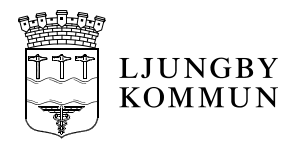

# <span id="page-7-0"></span>**Personöversikt**

I personöversikten kan du välja vad som ska visas genom att trycka på "**Personuppgifter**" (t.ex adress, telefonnummer etc) eller "**Besöksuppgifter**" (t.ex vägbeskrivning, portkoder, vart nyckelgömma är placerad etc)

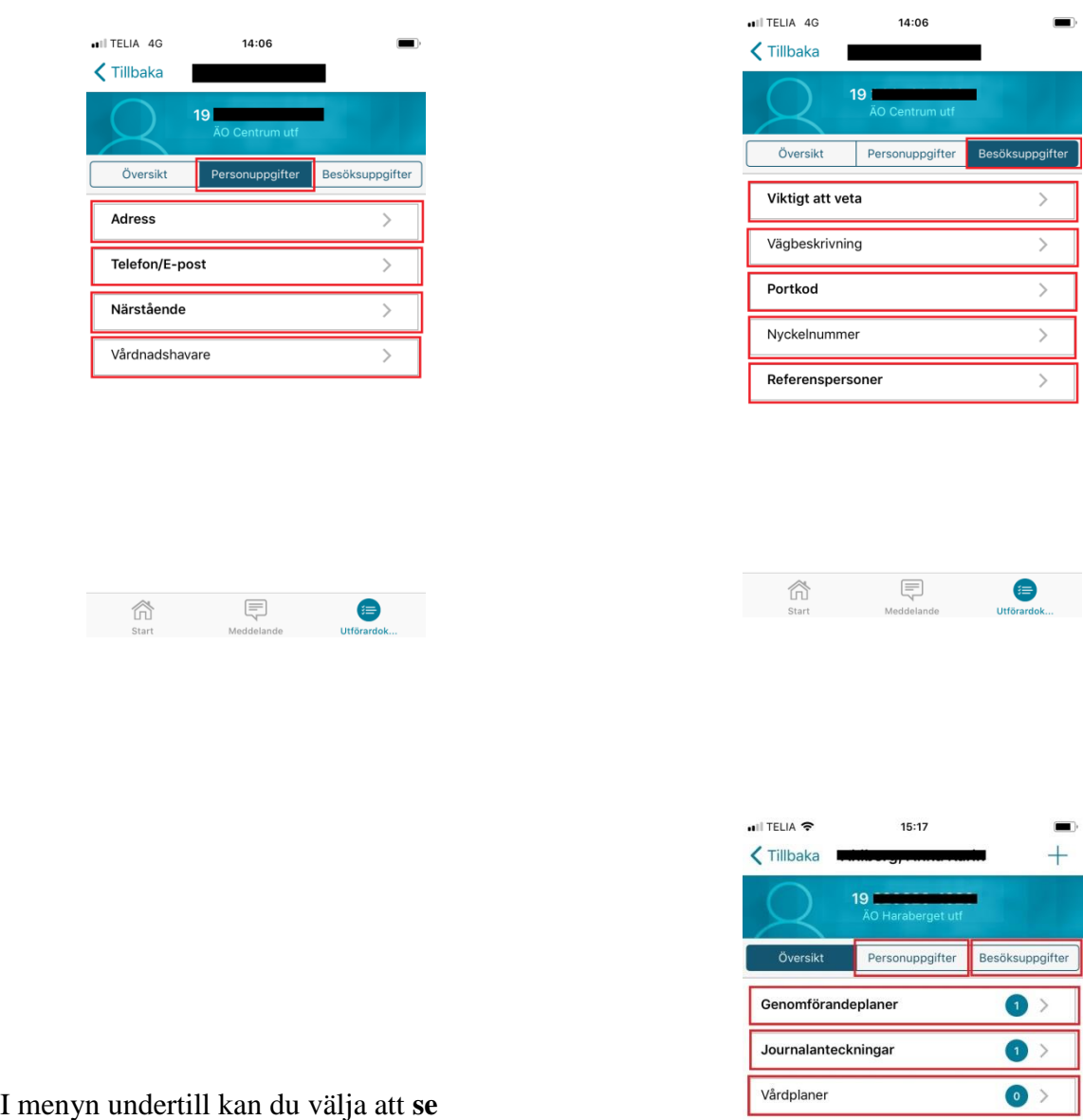

**genomförandeplanen**, **se och skriva i journalen** eller **se vårdplanen** för brukaren.

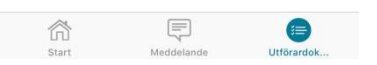

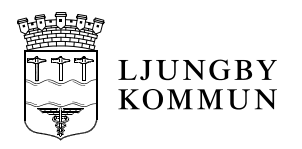

# <span id="page-8-0"></span>**Läsa/skapa Genomförandeplaner**

Trycker du på "**Genomförandeplaner**" så får du fram aktuell genomförandeplan,

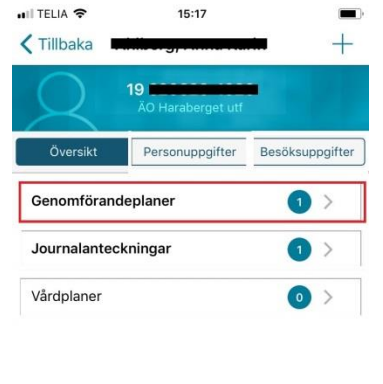

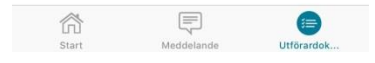

Tryck på "**Öppna**" för att se hela genomförandeplanen, eller "**Bevaka**" om du lägga in en bevakning på genomförandeplanen, när den är dags att följa upp/uppdatera.

För att skapa en ny genomförandeplan så trycker du på  $+$  och följer stegen och fyller i fälten som visas.

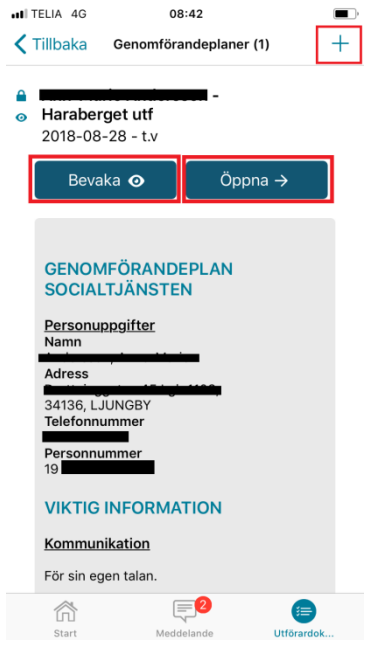

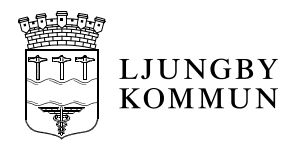

#### <span id="page-9-0"></span>**Läsa/skapa Journalanteckningar**

Trycker du på "**Journalanteckningar**" så kommer du in på brukarens journal, här kan du läs vad som skrivits i journalen.

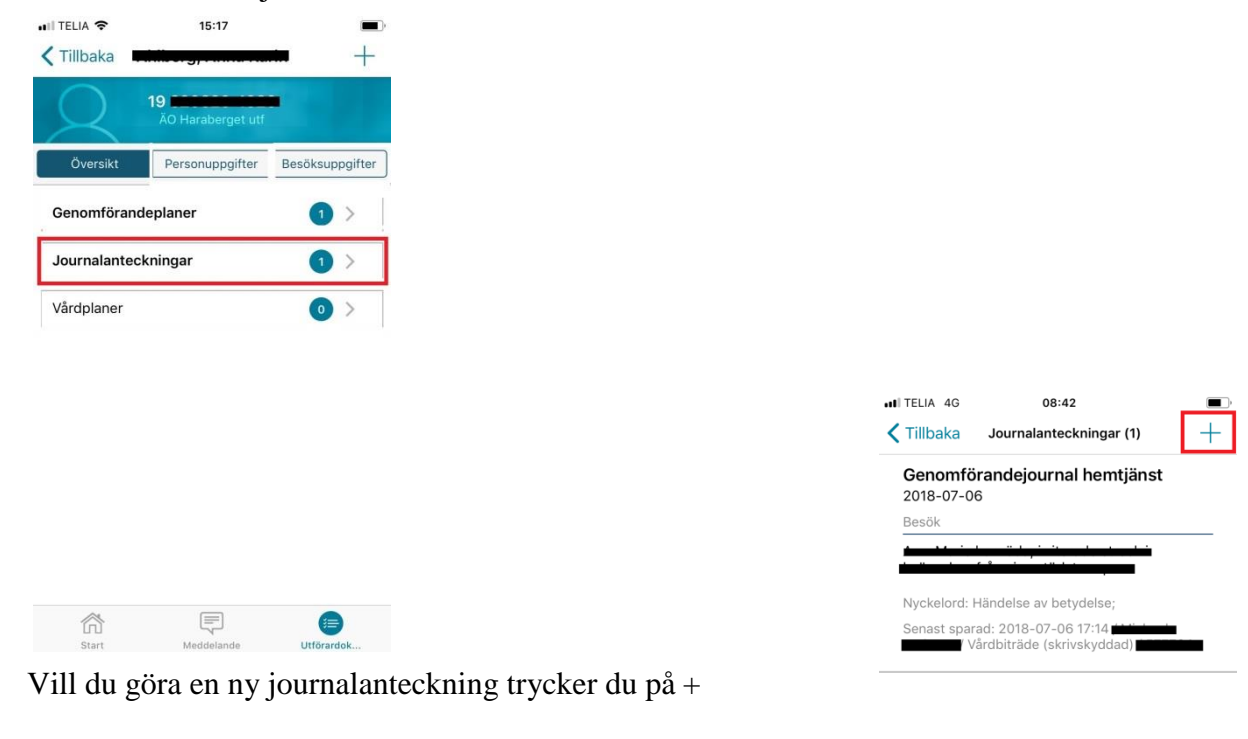

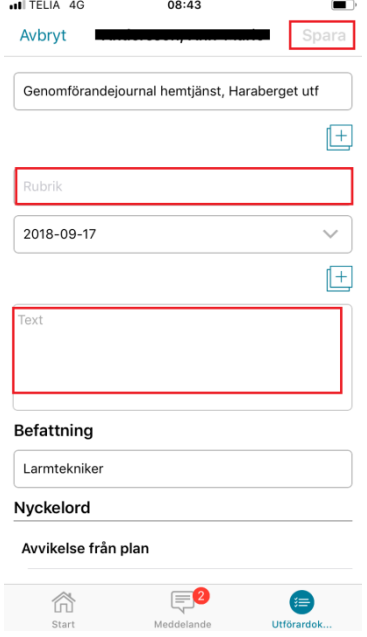

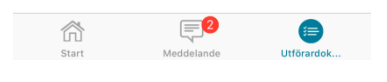

#### **Skapa ny journalanteckning**

Här skriver du sedan din anteckning med rubrik väljer nyckelord och trycker på "**Spara**" uppe i högra hörnet.

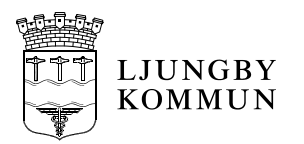

# <span id="page-10-0"></span>**Vårdplaner**

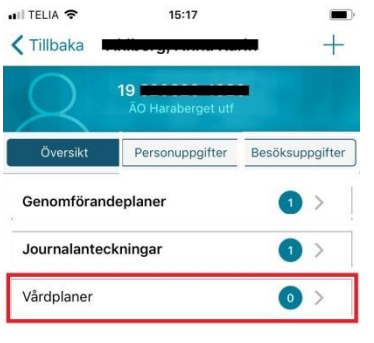

Trycker du på "**Vårdplaner**" kan du se och läsa brukarens befintliga vårdplaner.

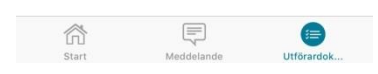

#### Vill du göra en uppföljning på en vårdplan trycker du på+

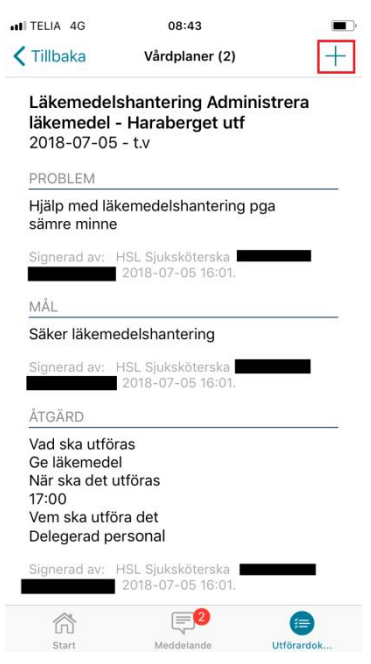

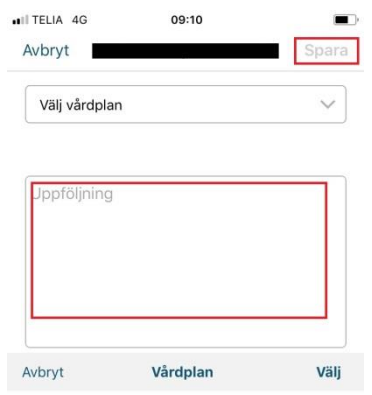

#### **Uppföljning av vårdplan**

Välj vilken vårdplan du vill göra uppföljning på längst ner på sidan, skriv sedan din text i rutan och tryck på "**Spara**"

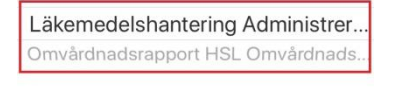

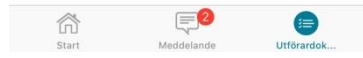

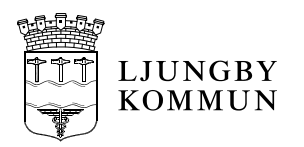

# <span id="page-11-0"></span>*Digital signering*

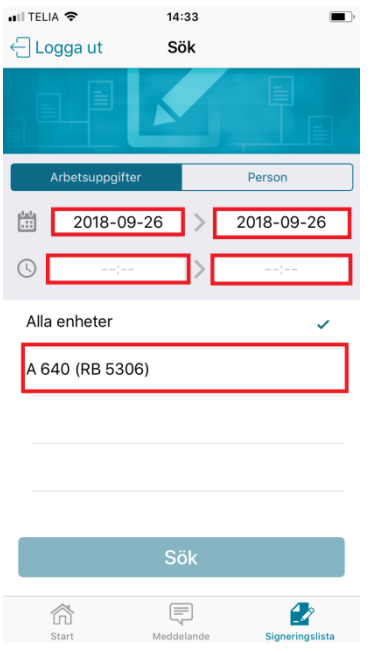

## <span id="page-11-1"></span>**Söka upp ordinationer**

När du trycker på **Signeringslista** får du upp sökskärmen direkt, här väljer du din enhet och anger datum och tidsintervall för ordinationen du vill få fram.

Det går att söka insatser 30 dagar framåt och 30 dagar bakåt i tiden.

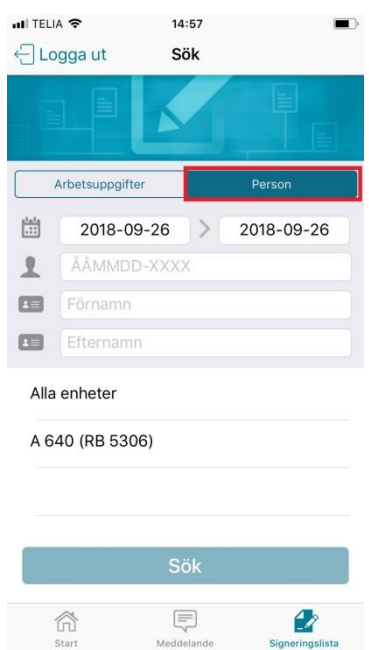

Alternativt kan du trycka på **"Person"** och söka upp en specifik brukare (ex. enligt dagens planering) för att endast se dennes planerade ordinationer.

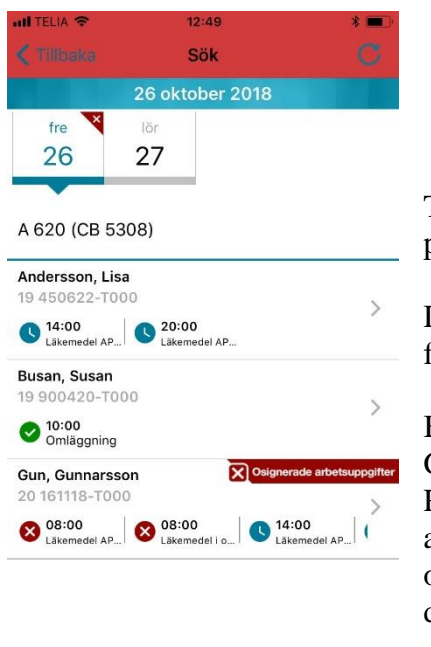

厚

侖

 $\rightarrow$ 

Tryck sedan på **Sök**, då får du fram en överblick på personerna och de olika ordinationerna för dagen.

Du kan även välja datum längst upp på skärmen för att se framtida ordinationer.

Blå ikoner innebär en planerad framtida arbetsuppgift. Gröna ikoner innebär att arbetsuppgiften är signerad. Röda ikoner innebär att arbetsuppgiften inte utförts inom avsatt tidsintervall och behöver åtgärdas av dig som omvårdnadspersonal. Därtill visas ett rött kryss för aktuellt datum.

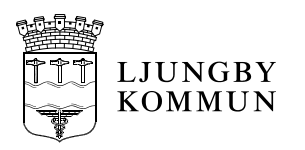

#### <span id="page-12-0"></span>**Signering**

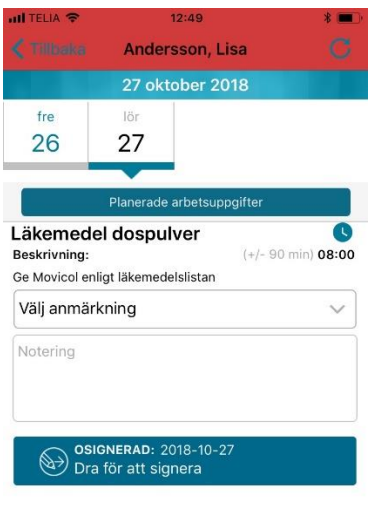

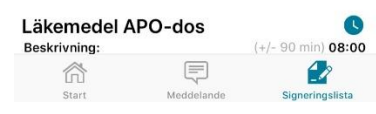

När du tryckt på personens namn kommer du in på ordinationssidan, här ser du brukarens olika planerade ordinationer. Har personen flera olika ordinationer på samma dag kan du dra fingret neråt på skärmen för att "scrolla" och hitta den ordination du ska utföra.

Rutinen är att alla insatser *ska*  signeras, antingen med eller utan anmärkning och/eller notering. Det skall alltså inte finnas några röda kryss som ligger kvar!

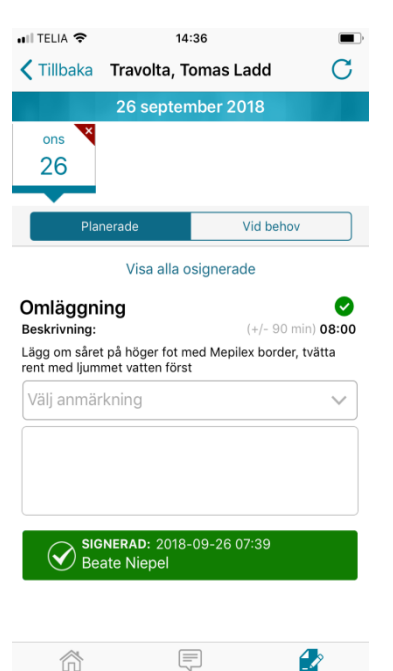

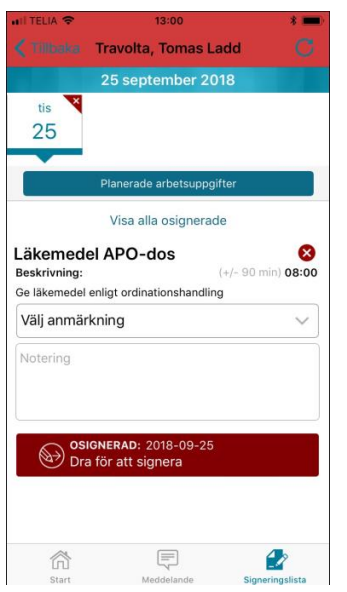

När du utfört ordinationen och ska signera drar du med fingret åt höger på den blå rutan där det står "Osignerad", rutan ändrar då färg till grön och ordinationen är signerad och klar.

Om du behöver anteckna något som avvikit under ordinationen så gör du det i rutan för "Notering" innan du signerar, du kan också välja en "anmärkning" på rullistan.

Om insatsen inte är utförd inom aktuell tidsintervall blir rutan röd.

Har något blivit fel och du behöver "ångra" ordinationen så drar du med fingret åt vänster på den gröna rutan så blir ordinationen osignerad igen.

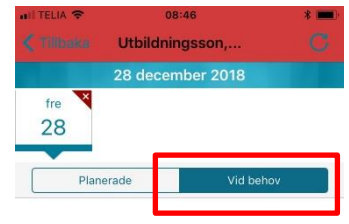

Läkemedel i originalförpackning

Beskrivning:

## <span id="page-12-1"></span>**Signering vid behov**

Ska du signera en ordination som är "vid behov" så väljer du det under fliken "Vid behov". Under notering ska antalet tabletter/åtgärd anges innan signering görs.

När du dragit för att signera så kommer det upp en ruta "uppgift vid behov signerad", klicka OK. Signeringen dyker då upp under ordinarie ordination. Rulla ner för att se din signering. **OBS! Att det inte går att ångra/osignera en "vid behov" signering!**

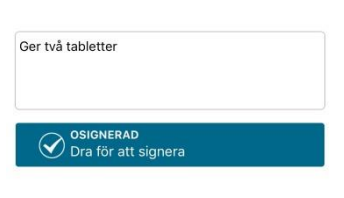

sesammang.<br>Ge Alvedon enligt läkmedelslistan vid smärta i knät. Max 4<br>ggr/dag, minst 4 timmar mellan givningarna.

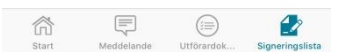

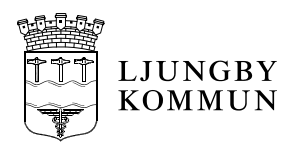

#### <span id="page-13-0"></span>*S***ignera narkotika**

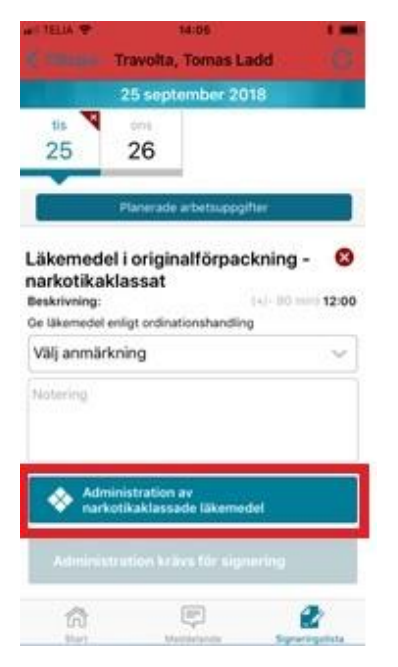

All narkotika ska signeras **två** gånger i appen: Klicka först på "**Administration av narkotikaklassade läkemedel**"

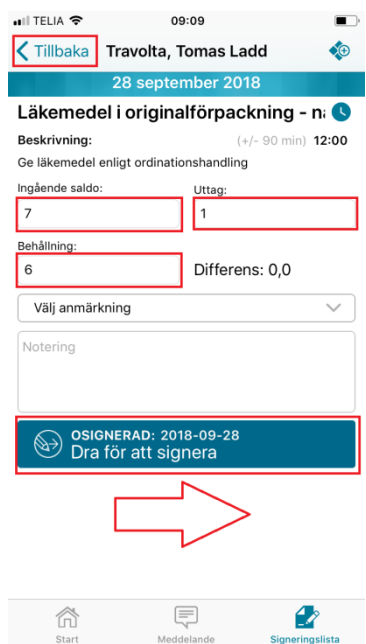

Här ska du ange **Uttag** och **Behållning**

Alltså hur mycket medicin du plockar ut för ordination och hur mycket medicin som finns kvar efter det du plockat ut.

När du plockat ut medicinen drar du med fingret åt höger på den blåa rutan för att signera uttaget.

Klicka på Tillbaka för att komma tillbaka till ordinationen.

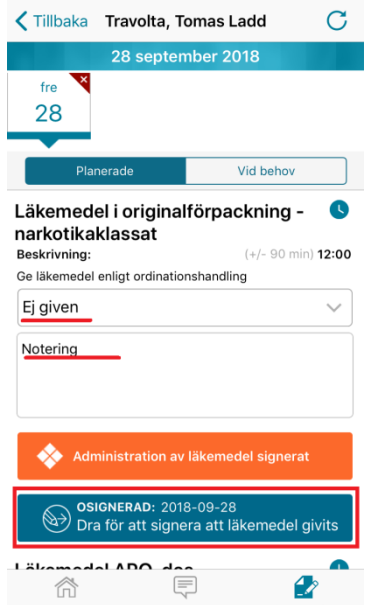

 $\blacksquare$  TELIA  $\approx$  09:11

Här signerar du att du givit medicinen till brukaren, dra med fingret åt höger på den blåa rutan för att signera administrationen. **OBS! Att det inte går att ångra/osignera en "narkotika" signering!**

Skulle du av någon anledning inte kunna administrera medicinen till brukaren måste du välja "**Ej given**" och ange varför i rutan "**Notering**"

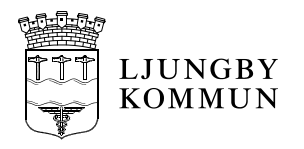

### <span id="page-14-0"></span>**Tillförsel av narkotika till medicinskåp**

Sök fram arbetsuppgiften som du ska göra tillförseln av narkotika på. Observera att det kan vara nästkommande dag osv, sök därför med ett brett spann på datum för att arbetsuppgiften ska komma fram.

Bild 1: *Klicka på* "Administration av narkotikaklassade läkemedel"

Bild 2: *Klicka* uppe i högra hörnet på de tre fyrkanterna.

Bild 3: Skriv in T*illförd mängd* samt *behållning. Signera.* 

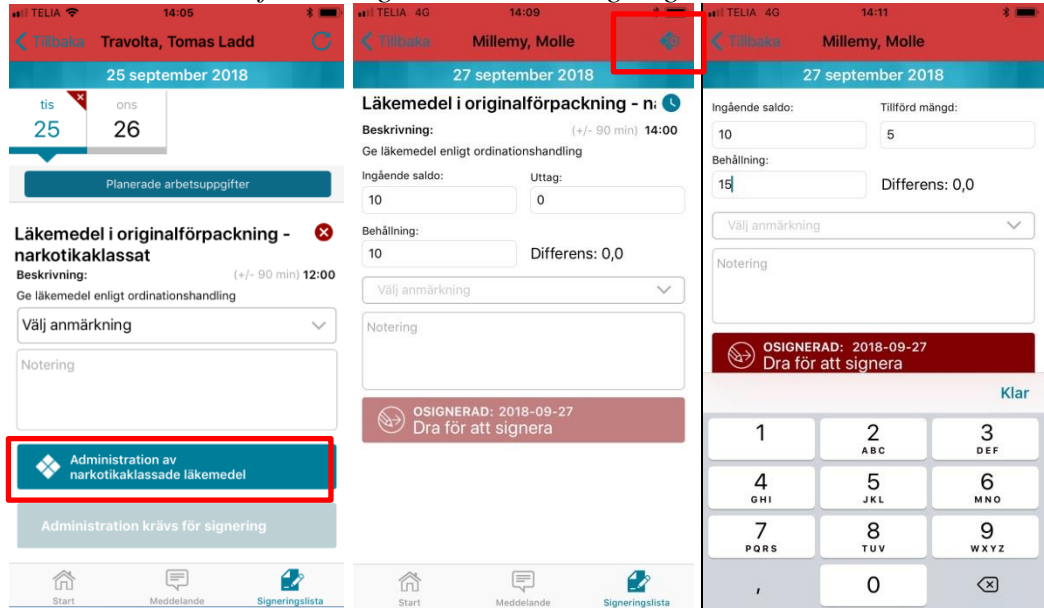

# <span id="page-14-1"></span>**Logga ut**

När arbetet i appen är klart ska du aktivt logga ut ur appen, klicka på "Logga ut".

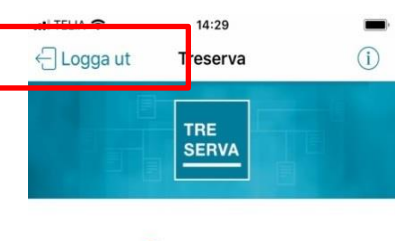

**Littôrar** 

Därefter ska hela appen avslutas genom att du stänger ner det öppna fönstret

Detta är viktigt att göra för att appen ska fungera för nästa användare på samma telefon och för att minska risken för att du får svårigheter att logga in i appen på en annan telefon.

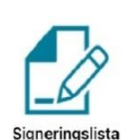

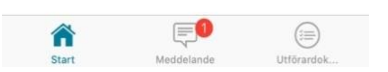

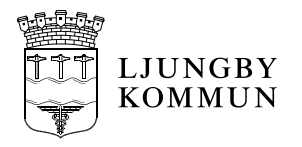

# <span id="page-15-0"></span>**Signering av arbetsuppgifter som kräver en längre beskrivning**

Arbetsuppgifter som kräver en längre beskrivning kan till exempel vara en träningsinsats eller såromläggning. Arbetsuppgiften beskrivs utförligt av den legitimerade personalen i vårdplan i Treserva. Omvårdnadspersonalen ansvarar för att skriva ut vårdplansanteckningen om behov finns av att ha den i utskrivet format hos patienten. *Observera att uppdateringar sker direkt i appen, därav rekommenderas inte utskrift.*

Utskrift av vårdplansanteckningen sker i vårdplansvyn. Notera att aktuellt sidnummer måste anges för att inte samtliga vårdplaner och dess anteckningar ska skrivas ut.

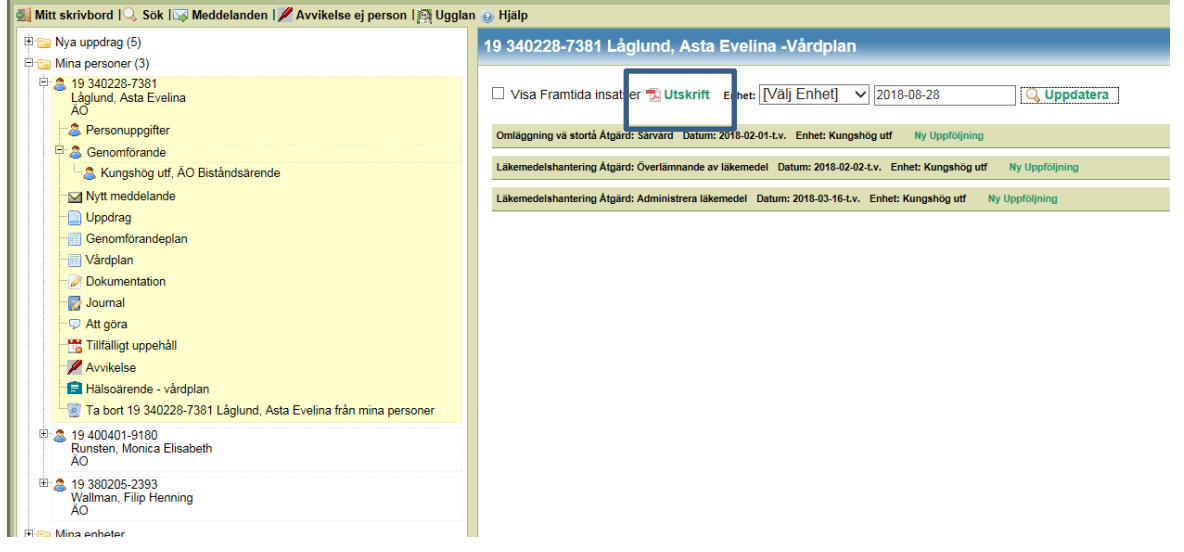

# <span id="page-15-1"></span>**Avvikande vid narkotikaräkning**

Vid all medicingivning av narkotika ska antalet tabletter som finns kvarvarande efter givning räknas. Om antalet inte stämmer ska alltid kontakt tas direkt med ansvarig och tjänstgörande sjuksköterska.

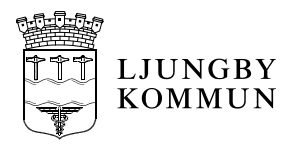

# <span id="page-16-0"></span>**Driftstopp av Treserva**

Vid varie besök kolla omsorgstagarens läkemedelslista. Se signeringslista för signering vid driftstopp. Listan finns i omvårdnadspärmen. För hemtjänsten ska en besöksplan skrivas ut.

# <span id="page-16-1"></span>*Treserva appen går inte att starta*

Stäng ner alla öppna appar i telefonen.

OBS att ni ALDRIG skall gå in och ändra URL adressen under inställningar, treserva. Om appen inte skulle fungera att öppna kan man kontrollera att URL adressen stämmer och vid felaktig adress ändra den till: [https://treservamobil.ljungby.se/treservaweb\\_prod](https://treservamobil.ljungby.se/treservaweb_prod)

# <span id="page-16-2"></span>*Oplanerat driftstopp*

Signering av arbetsuppgifterna sker på "Signeringslista vid driftstopp". Kontrollera vid varje givning om efterregistrering i appen behöver göras, använd anmärkning "driftstoppsregistrering" vid efterregistrering.

När verksamhetssystemet fungerar igen ska nästa personal titta i signeringslistan för driftstopp och kvittera i appen, om medicinen getts alternativt göra en avvikelse om medicin missats.

När en personal inte kunnat signera i appen utan behövt göra signering på "signeringslistan för driftstopp" måste hen meddela sina kollegor att de signerar efteråt (viktigt med den rapporteringen). Detta gäller vid oplanerat driftstopp.

## <span id="page-16-3"></span>*Planerat driftstopp*

Signering av arbetsuppgifterna sker på "Signeringslista vid driftstopp". Kontrollera vid varje givning om efterregistrering i appen behöver göras, använd anmärkning "driftstoppsregistrering" vid efterregistrering.

När verksamhetssystemet fungerar igen ska nästa personal titta i signeringslistan för driftstopp och kvittera i appen, om medicinen getts alternativt göra en avvikelse om medicin missats.

Efter planerat driftstopp ska personalen se till att det finns nya signeringslistor för driftstopp i pärmen, be ansvarig sjuksköterska skriva ut dessa listor.

## <span id="page-16-4"></span>**När nya signeringslistor skapas av legitimerad personal**

Om driftstopp av Treserva sker när signeringslistor ska skapas eller ändras ska informationen till omvårdnadspersonalen ske via telefonsamtal samt skrivas på "Tillfällig signeringslista vid driftstopp" av den legitimerade personalen. Signering av arbetsuppgifterna sker på "Signeringslista vid driftstopp". Det är viktigt att informationen i telefonsamtalet sprids till hela personalgruppen.

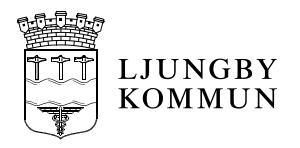

# <span id="page-17-0"></span>**Anmärkning**

Det går att välja olika anmärkningar om ex. insatsen utförs av närstående eller om patienten tackat nej. Vid behov kan även en notering skrivas. Detta måste göras *innan* insatsen signeras, annars måste anteckningen osigneras (dra på signaturen åt vänster) och sedan signeras på nytt.

| r ofknamig un annianningarna bom kan angeb.<br>Anmärkning | Innebörd                                    |
|-----------------------------------------------------------|---------------------------------------------|
| Driftstoppsregistrering                                   | Används vid efterregistrering av signering  |
|                                                           | pga. driftstopp, oavsett om anledningen är  |
|                                                           | att systemet ligger nere eller om           |
|                                                           | mobiltelefonen inte fungerar eller kunskap  |
|                                                           | saknas hur appen ska användas               |
| Utförs av närstående                                      | Används när ex. dospåse lämnats ut till     |
|                                                           | närstående                                  |
| Sjukhusvistelse                                           | Används när patienten är inlagd             |
| Tackat nej                                                | Används när patienten nekar medicin eller   |
|                                                           | träning                                     |
| Tillfälligt utsatt                                        | Tillfälligt utsatt vid ex. tandläkarbesök,  |
|                                                           | operation mm.                               |
| Patienten kan inte ta medicinen                           | Patienten kan inte ta medicinen alternativt |
|                                                           | kräkts upp                                  |
| Rapporterat till ssk                                      | Rapport till ssk från omvårdnadspersonal    |
| Lägger fram medicinen, pat. tar den själv                 | Personal lägger fram medicinen till         |
|                                                           | patienten som sedan tar den själv, ex. vid  |
|                                                           | senare tillfälle. Godkännande för detta ska |
|                                                           | finnas av sjuksköterska.                    |
| Ej given, ange notering                                   | Om medicinen inte är given och ingen        |
|                                                           | annan anmärkning stämmer in, anger ni       |
|                                                           | anledning under notering                    |
| Given utanför tidsram efter ssk-kontakt                   | Om medicinen inte ges inom tidsram men      |
|                                                           | ändå kan ges efter kontakt med              |
|                                                           | sjuksköterska                               |

Förklaring till anmärkningarna som kan anges: